## *Affiliate Membership Guide*

## Department of Recreational Sports & Fitness Services

## Michigan State University

This document contains information for the following groups *who do not have a Michigan State University NetID* and want to purchase a Recreational Sports and Fitness Services Membership:

- Student Spouse
- Fac/Staff Spouse
- Alumni
- MSU Academic Guest w/a MSU Spartan Card **FPID**
- Fac/Visiting Scholar/Club Sports [**F**/**ZPID/No PID**]

The following are guided steps to take before going to our website [\[www.recsports.msu.edu\]](http://www.recsports.msu.edu/) to purchase the Membership. *Please be sure to read all the information as you go along and follow the prompts, accordingly*.

**Step 1**: Run, do not walk, to this website[: https://tech.msu.edu/msu-guest-account.](https://tech.msu.edu/msu-guest-account) Once on this page, either click on **[Part 1: Initial registration](https://tech.msu.edu/msu-guest-account#Part1)** link *or* scroll down to "**Part 1: Initial registration**" [pic1-2].

**2**: Click on **[Guest Account Registration Form](https://sailpoint.itservices.msu.edu/external/registration.jsf)**. Fill out the form, completely [pic2].

**3**: While you continue to have the MSU Guest Account page open, check your email for a *verification code*. The email will be from "**ithelp@msu.edu**" [\*please remember to check your SPAM folder if you do not immediately see this email\*]. Your verification code will be at the bottom of the email.

**4**: Return to the MSU Guest Account page. It should now state "**Michigan State University – Guest Account Registration Request**" at the top. After checking the information on this page for accuracy, enter the verification code that was sent to your email address and click **CONFIRM** in the lower, right corner [pic3].

**5**: Check your email again. You will receive a 2<sup>nd</sup> email titled "Michigan State University – Guest Account Registration Completed" [pic4] Once you've received the 2<sup>nd</sup> email, return to the MSU – Guest Account Registration web page, read thoroughly and click on "**Acknowledge Above and Proceed**" [pic4a].

•You cannot proceed until you have received the 2<sup>nd</sup> registration email [see pic4]. 6: Once you have received the 2<sup>nd</sup> email, your Guest Account setup has been initialized and you are now ready to login to your MSU Guest Account [pic5-6].

**7**: Visit [https://auth.msu.edu](https://auth.msu.edu/) to sign in to your MSU Guest Account [pic6-7]. Here, under SETTINGS (upper right corner) [pic8], you can change/recover your password [pic10-12], set "Extra Verification" for increased security [pic13-17], and sign out of your account.

**8**: Begin to set up your "My Rec Sports Membership" profile [Process1] at: <https://apps.recsports.msu.edu/membership/>(Click on UPDATE PROFILE).

**9**: Enter your information under **User Info** (\* all fields required\*):

•Barcode Number: **00000000009985** - if you *do not* have a Michigan State University Spartan Card, use these numbers. If you have a Spartan Card with a Barcode, but no Prox number, use the Barcode # from your Spartan Card and then type in the Prox # from below….

•Prox Number: **000000** [Process2] - if you *do not* have an MSU Spartan Card use these numbers. If you have a Spartan Card with a Barcode, but no Prox number, use the Barcode # from your Spartan Card and then type in the Prox # shown here.

•Click UPDATE MY INFO at the bottom of the page.

**10**: Next page is your RESULT page (aka "confirmation"). Once here, click on **GO TO MAIN SCREEN** [Process3].

10a: Your account will be queued for approval.

**11**: You should now be on the Summary View page. As you scroll down, you can see where you are able to purchase a Rec Sports Fitness Membership [Process4-5]. Click on **Buy a Membership!** [Process5]. Follow prompts to purchase Membership of your choice OR to submit a 'code' for Membership activation.

**1**2. *Congratulations*! You are now the proud owner of your very own MSU Rec Sports Fitnes Membership!

**[REMINDER](https://covidresponse.msu.edu/health-screening)**: Please, always bring your **photo ID** [MSU ID, Driver's License] with you as you must have it to enter the building. You must also have your photo ID *on your person* as you are working out in our Fitness Room/s. **MSU Guest Account:**

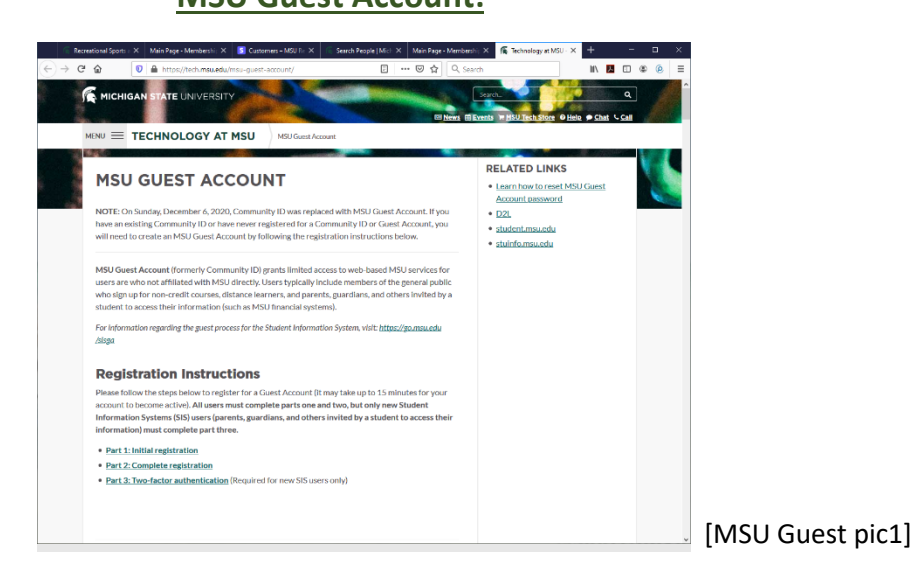

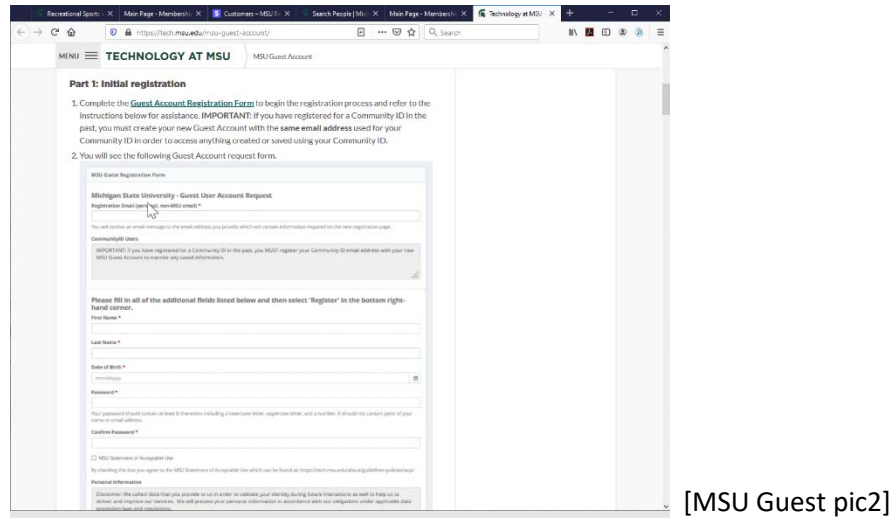

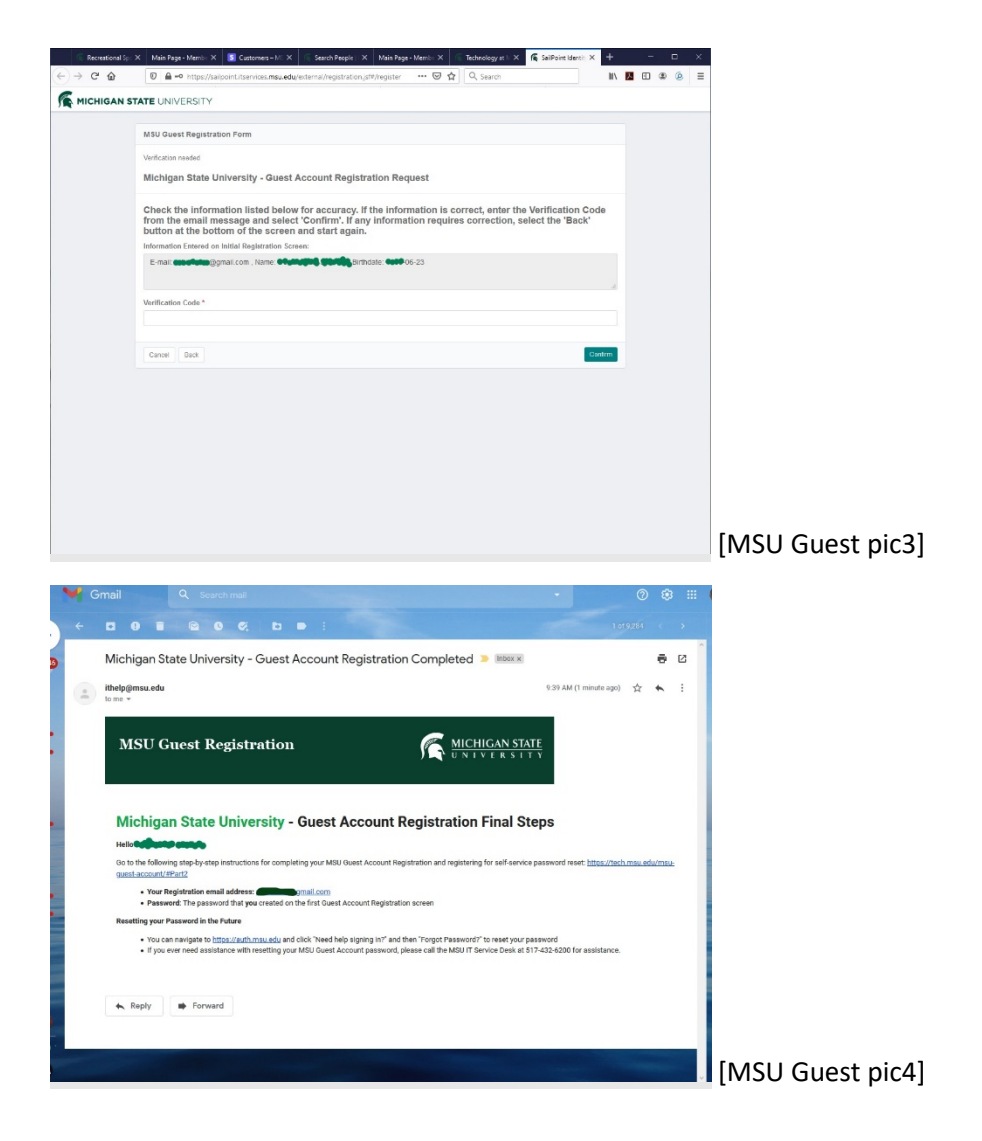

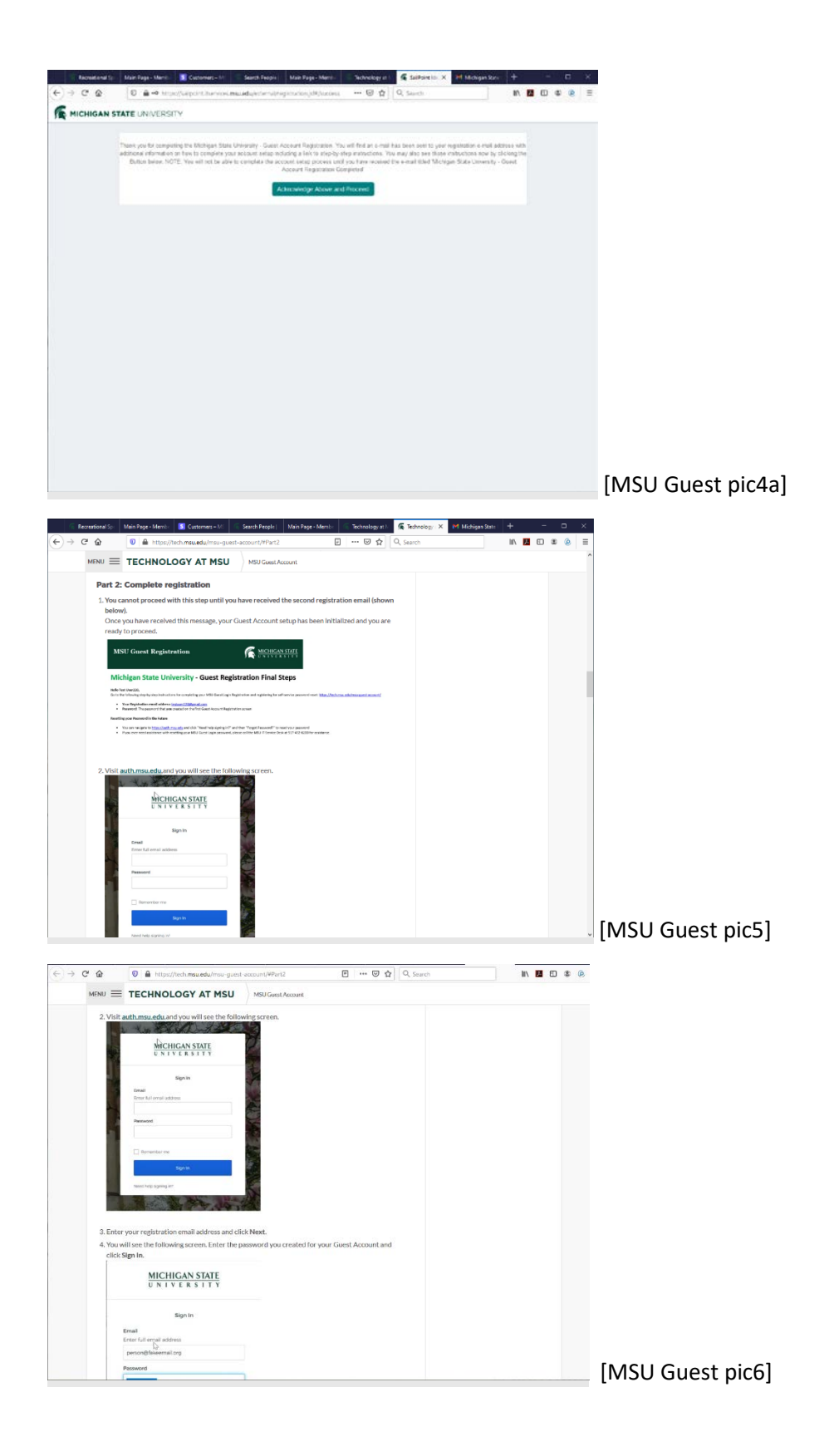

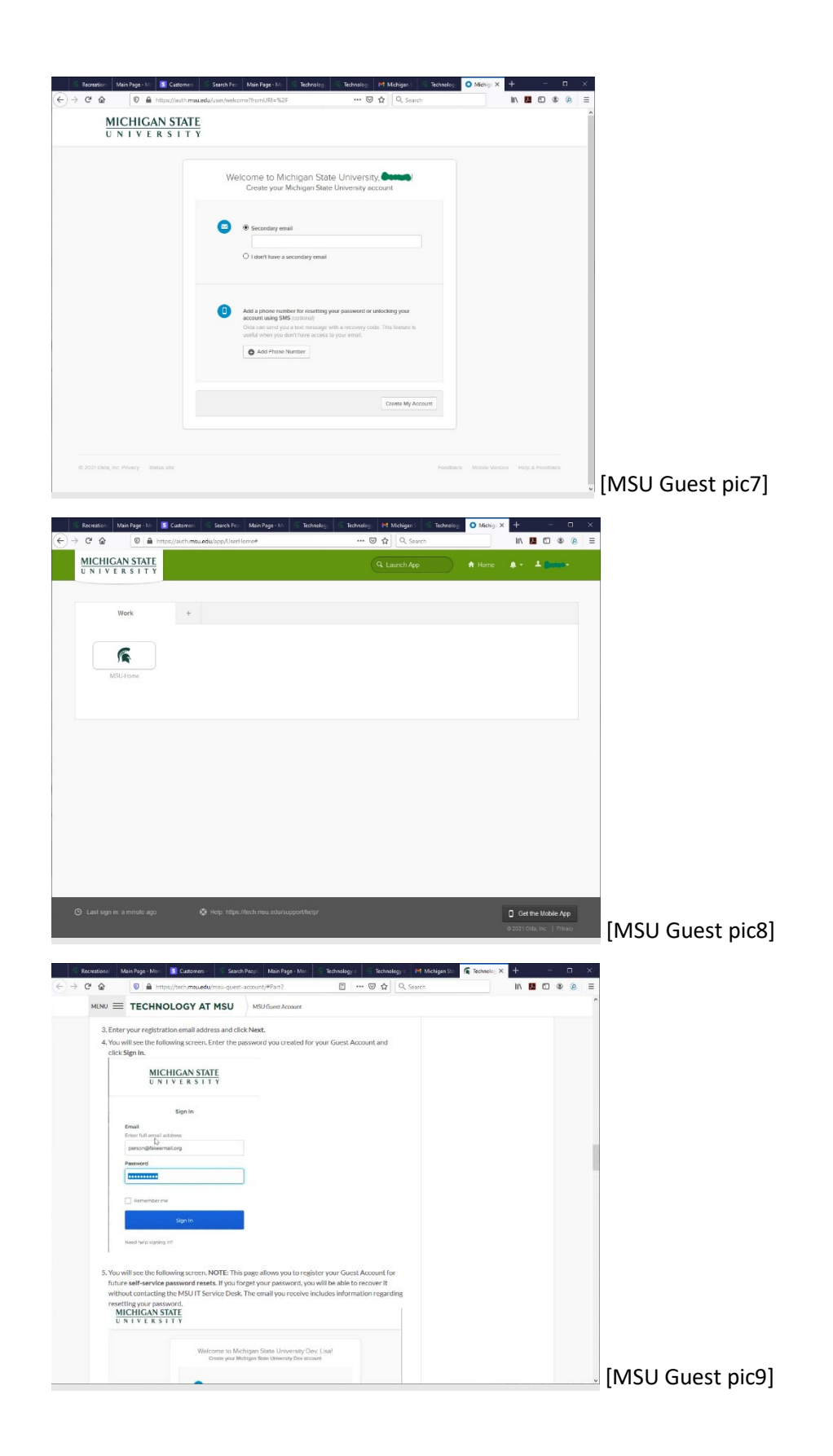

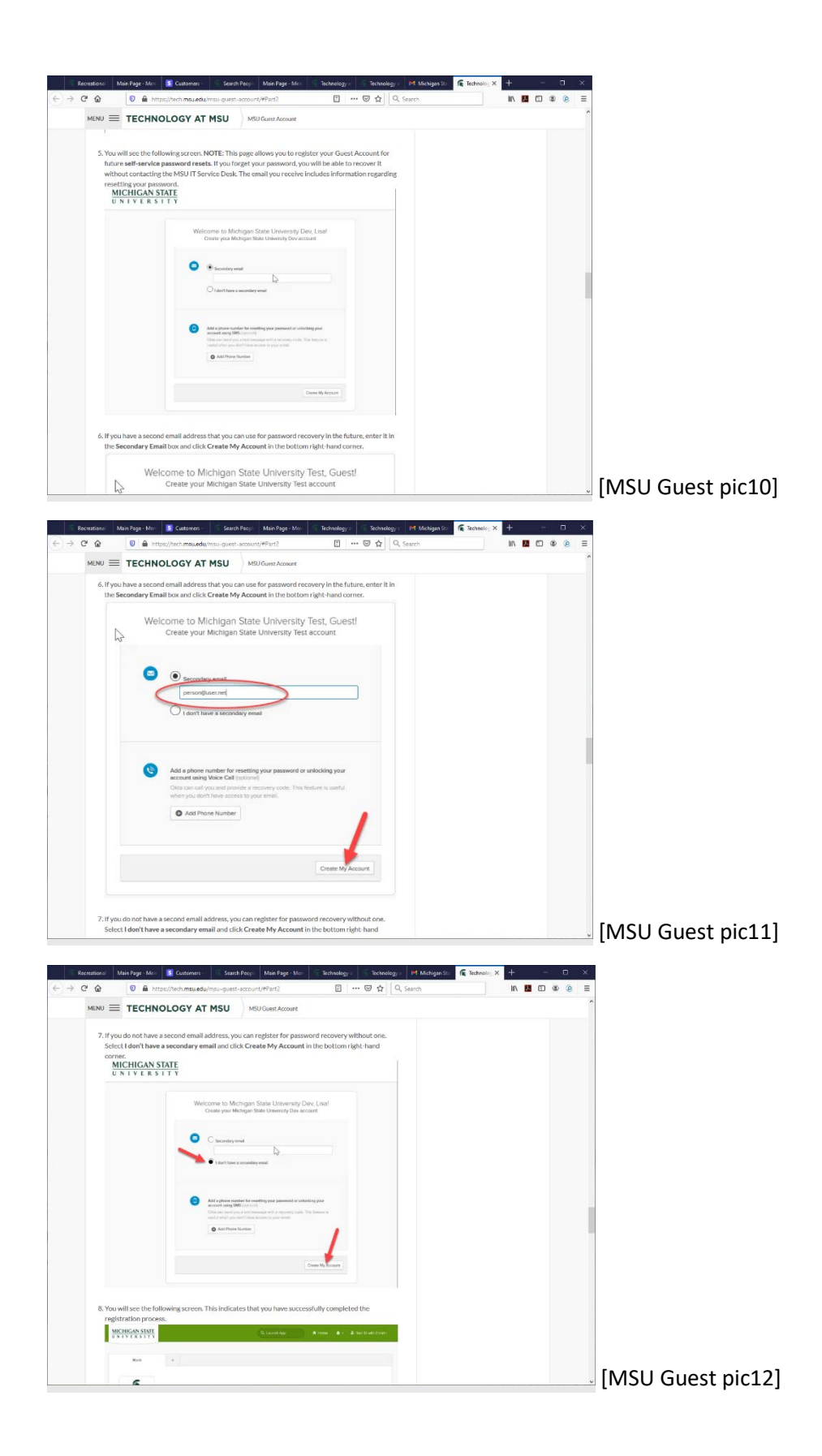

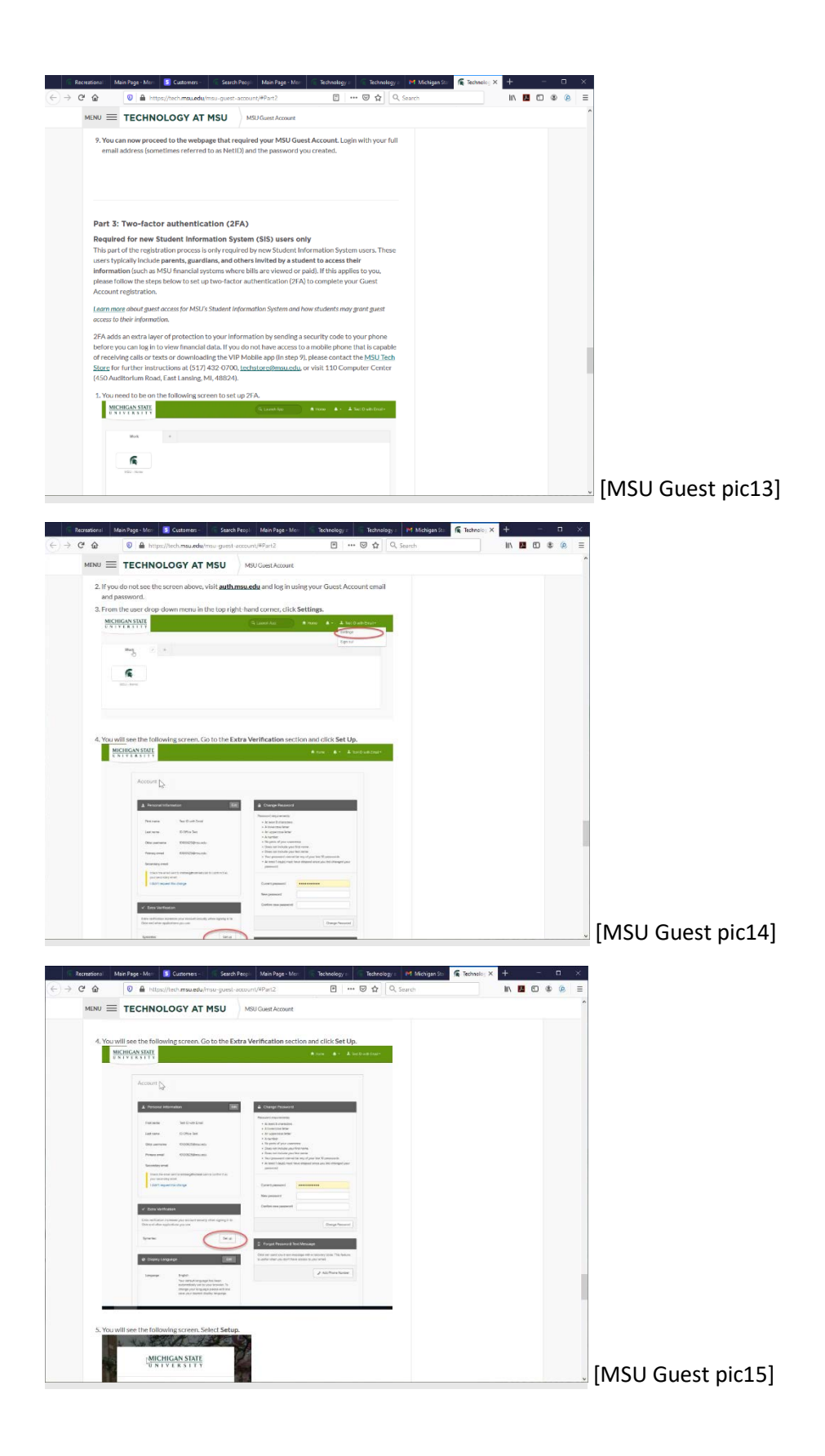

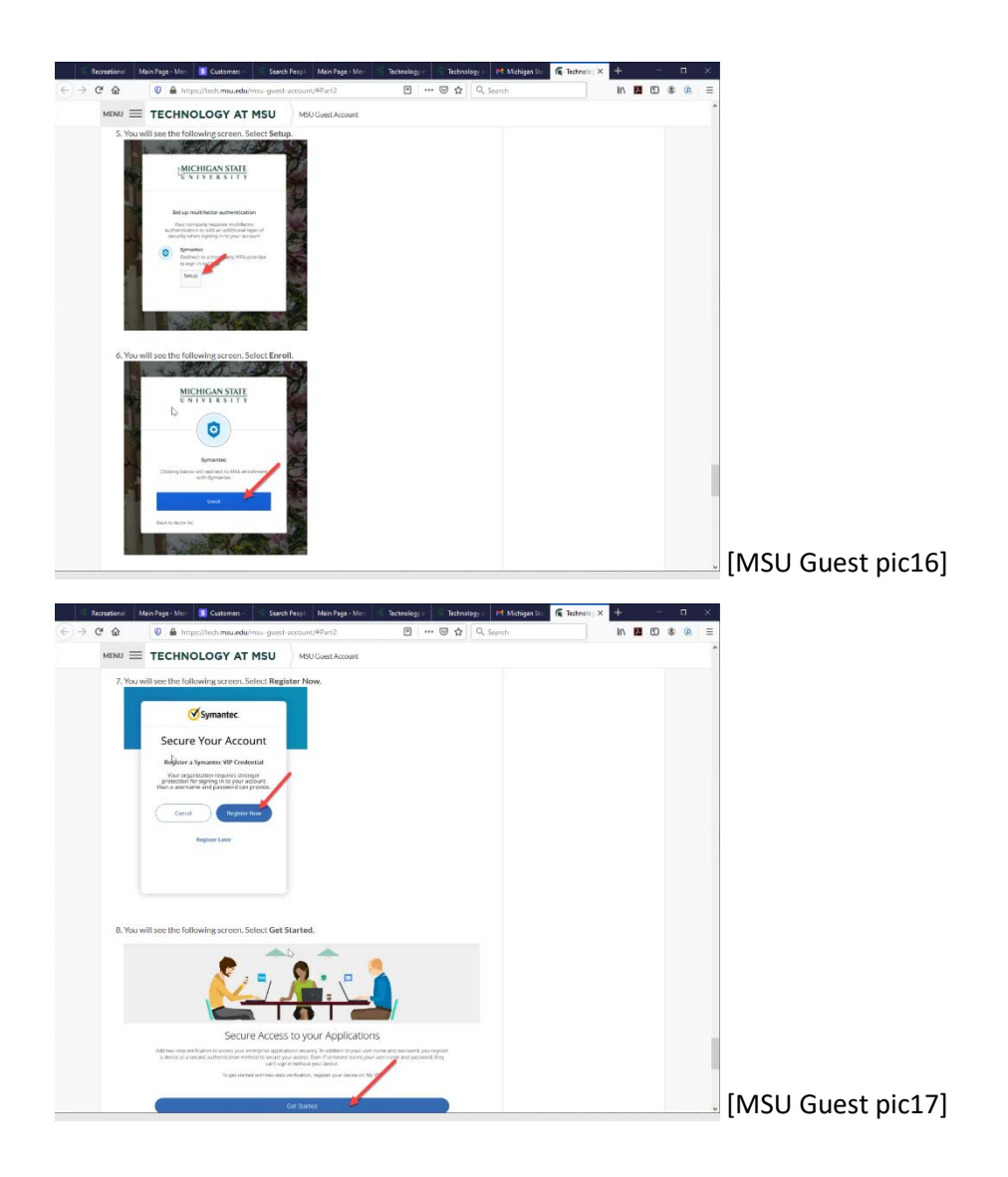

## **Rec Sports Membership :**

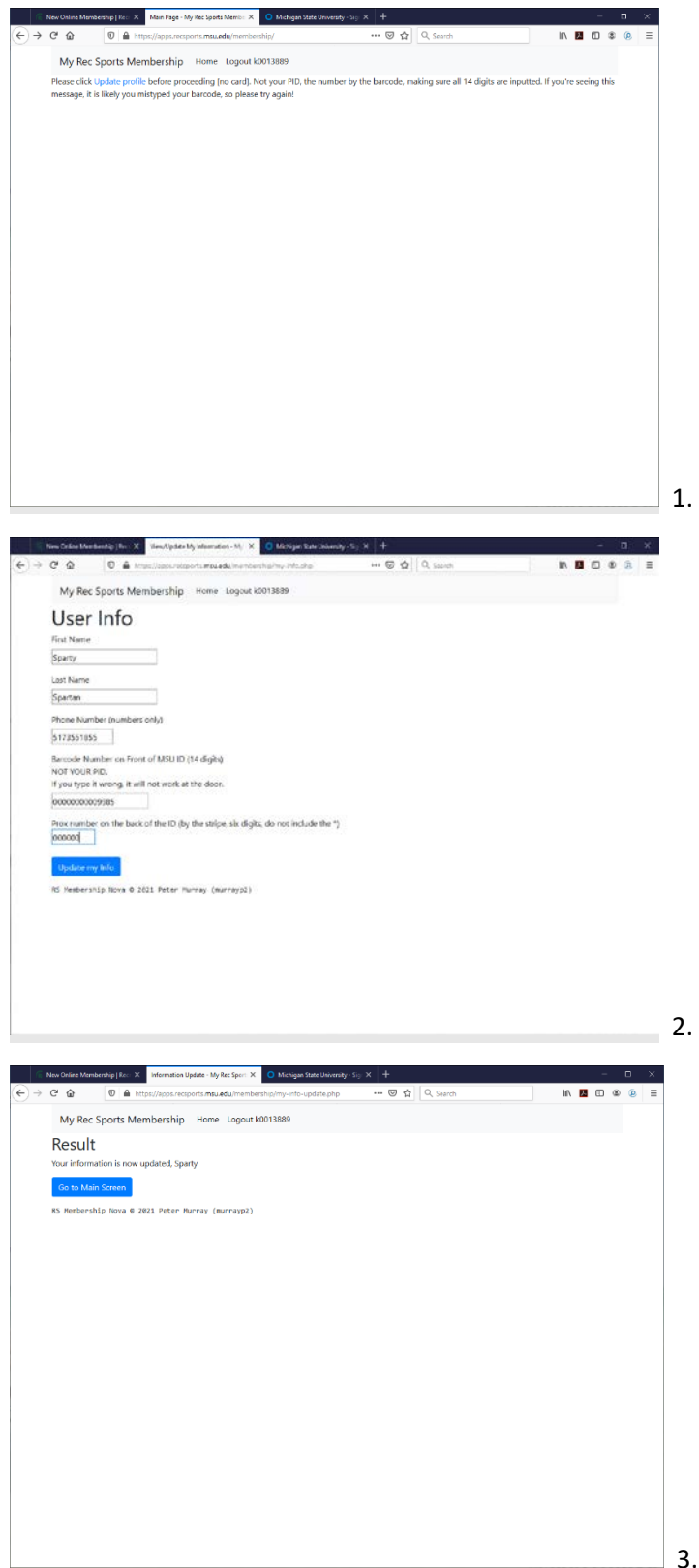

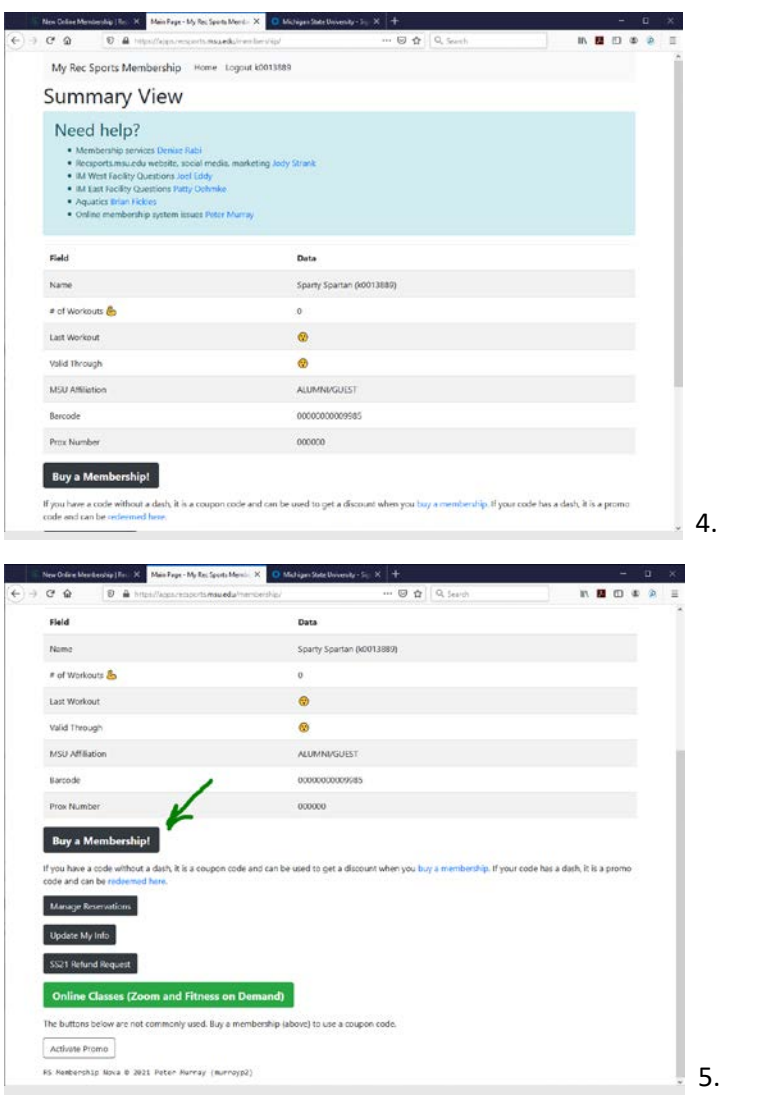